# Tutoriales ArTEI: Blender

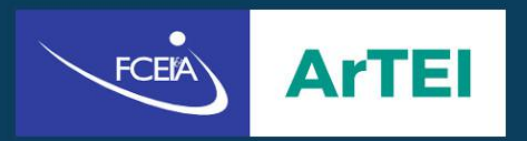

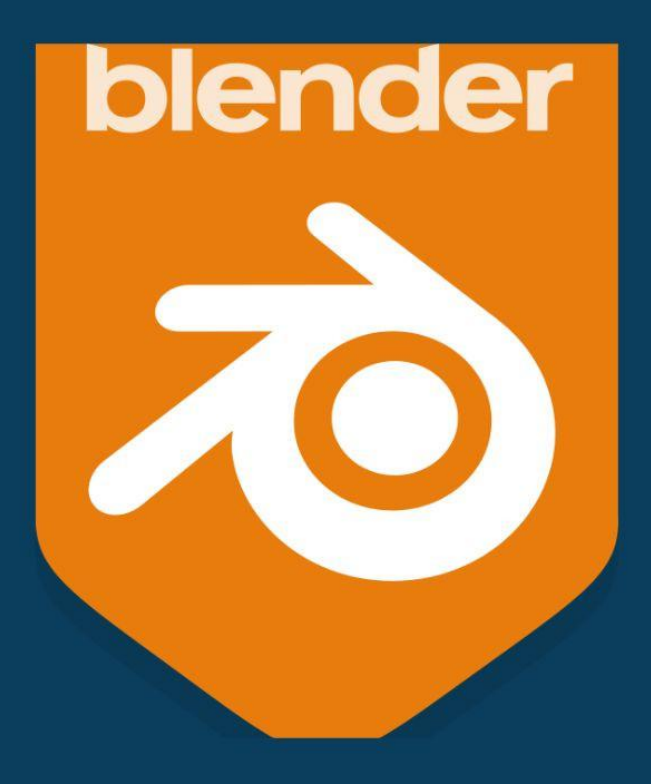

# Índice

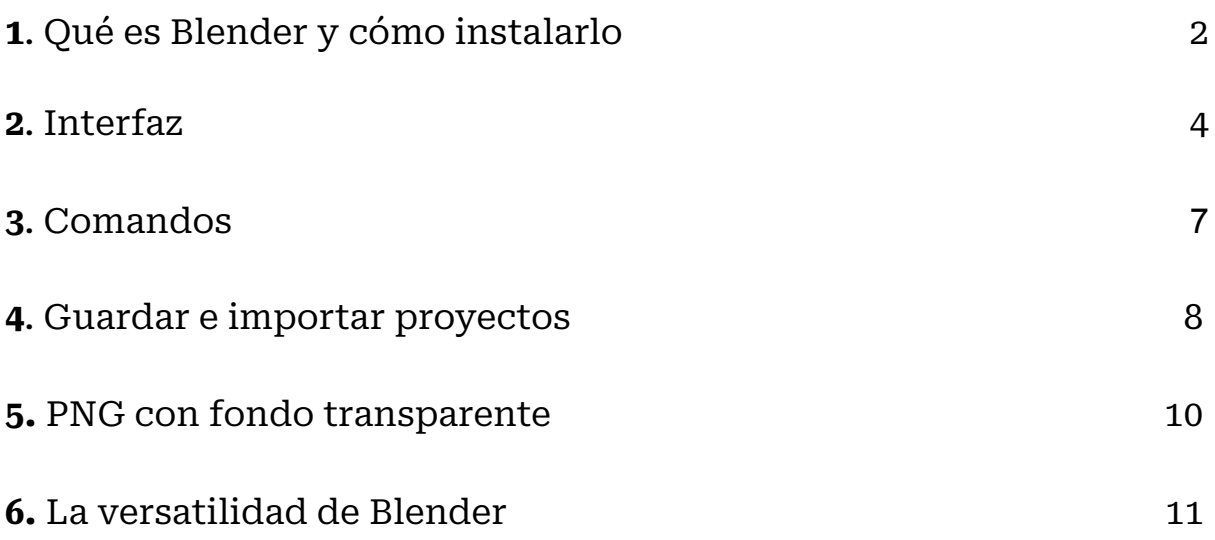

# **¿Qué es Blender?**

Blender es un software libre de diseño en 3D gratuito compatible con Windows, macOS, GNU/Linux, Android, entre otras. Pueden hacerse en él, desde modelado y diseño de piezas tridimensionales, hasta animaciones y videos. A diferencia de otros programas 3D, tiene un formato de origen más liviano que le permite funcionar en casi cualquier computadora.

## **¿Cómo instalarlo?**

Instalar el programa es sencillo y se puede hacer de una forma bastante intuitiva. Para empezar, hay que ingresar a la página oficial de Blender, en la pestaña "Download" (aquí en enlace <https://www.blender.org/download/>).

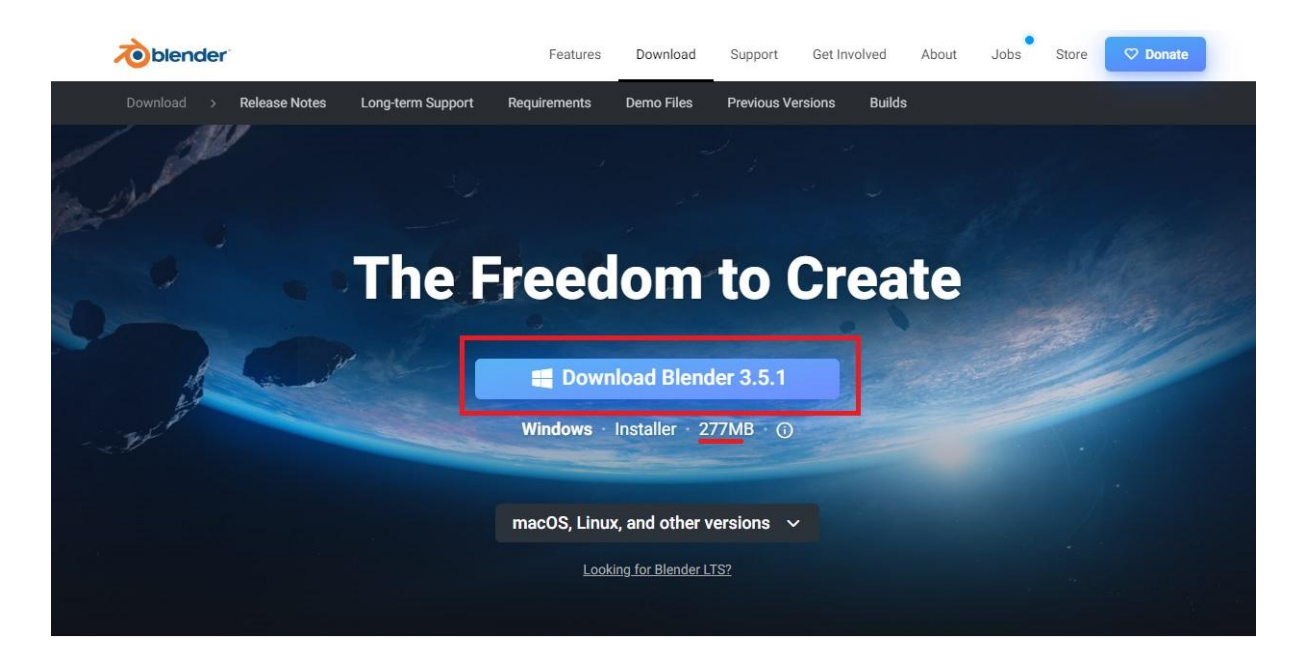

Allí, nos aparecerá la opción de descargar la última versión, basta con hacer click simplemente si es esa la que se desea descargar. Como podemos ver en la imagen, está predeterminado la última versión y para Windows pero, más abajo, se puede ver que hay disponible otras versiones para otros sistemas operativos (como macOS o Linux). Una vez que hagamos click en "Download Blender", automáticamente comenzará la descarga. Luego, hay que abrir ese paquete descargado y aparecerá la siguiente ventana:

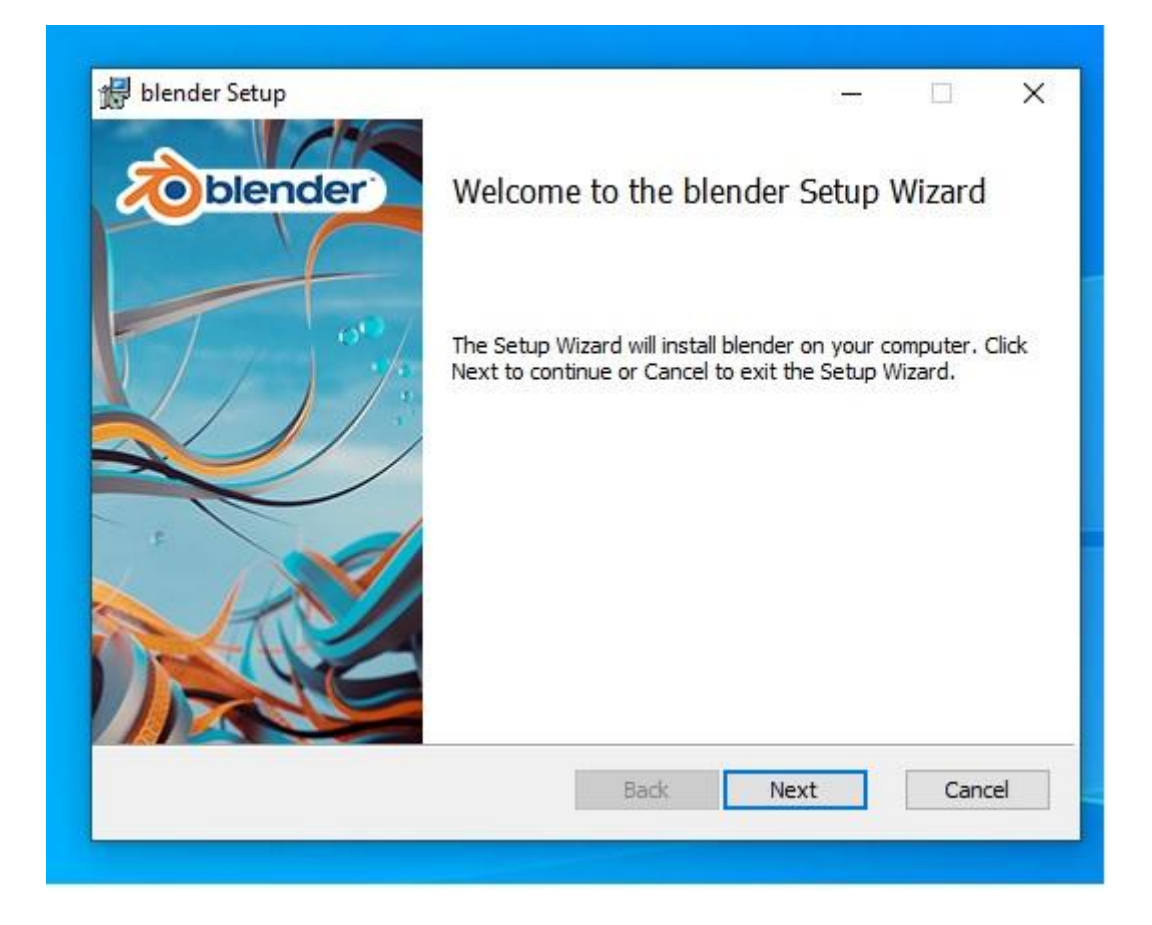

A partir de aquí, es el procedimiento habitual para instalar un programa y terminará instalándolo, como decíamos, de una forma bastante intuitiva.

## **Interfaz**

La interfaz de Blender se caracteriza por tener un área de trabajo tridimensional en el que podamos ver y manipular los objetos allí presentes de la forma que queramos. De forma predeterminada y listo para trabajar, cuando abrimos el programa, tenemos un cubo (dentro del círculo violeta), una cámara (en el recuadro verde) y una lámpara (rectángulo amarillo).

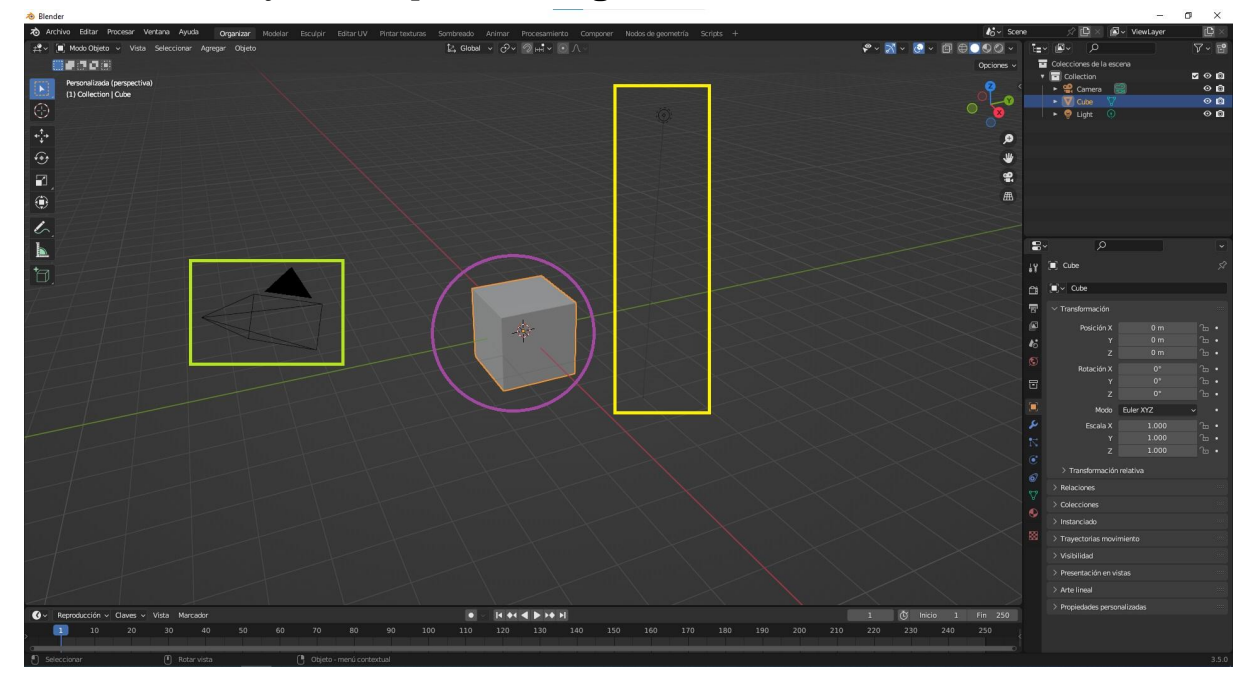

La cámara es el punto de vista desde donde se está observando y lo que capte la cámara será luego la perspectiva que se utilizará en el renderizado de la imagen, vídeo o animación. La misma puede ser manipulada también, moviéndola de un lugar a otro e, incluso, hasta para realizar algún tipo de efecto. La lámpara, por su parte, ilumina nuestra escena, nuestros objetos y funciona similar a la iluminación en la vida real; dependiendo su ubicación, algunas caras están más iluminadas que otras, por ejemplo.

En la parte superior, tenemos algunas de las opciones más comunes. Ellas son "Archivo", "Editar", "Procesar", "Ventana" o "Ayuda". Como vemos, en las opciones de "Archivo", podemos desde guardar nuestro proyecto hasta importar elementos a la escena, entre otras cosas más. La opción de "Procesar" nos será de utilidad cuando finalicemos nuestro proyecto, allí se procesará (o renderizará) la imagen o video, para luego guardarlo en el formato que

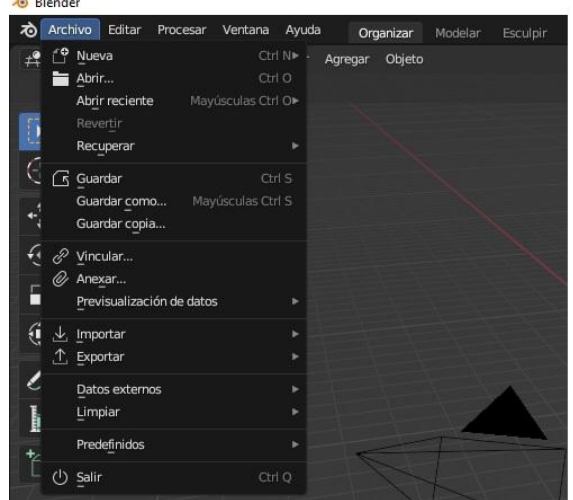

precisemos. El comando para esa opción es el botón F12. Algo a tener en cuenta es la pestaña que está por debajo de "Archivos" y es el Modo en el que

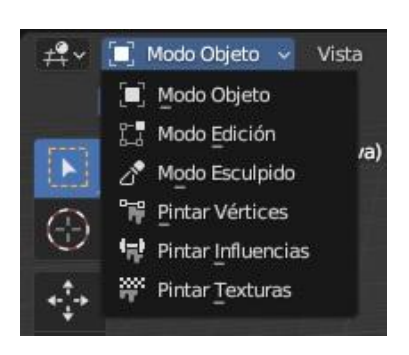

trabajaremos. Estos modos cambian según lo que necesitemos hacer, lo que quiere decir es que, trabajando en un proyecto, cambiamos de modo constantemente: por ejemplo, si quisiéramos mover la posición de un elemento, deberíamos hacerlo en el Modo Objeto. En cambio, si deseamos modificar dicho elemento, por ejemplo con una extrusión, debería hacérselo desde el Modo Edición con el elemento seleccionado.

Esta barra que está ubicada a la izquierda de la pantalla sirve para manipular el objeto que tengamos seleccionado. En la imagen, esa barra se encuentra en el modo objeto, por lo que podemos mover, rotar, sumar un cubo o cambiar el eje central (representado por la cruz con un círculo rojo y blanco, el cual sirve para marcar dónde queremos que se ubiquen las formas que sumamos a la escena). Con un poco de práctica y una vez que el usuario se familiarice con el programa, casi no necesitará observar esta barra, ya que se puede manipular desde los comandos (que veremos luego).

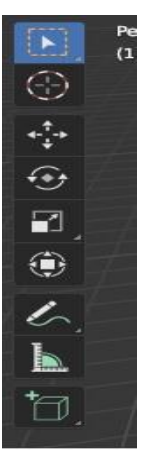

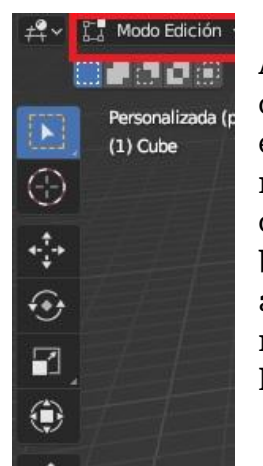

Ahora bien, como vemos en la imagen, la barra se modifica cuando el Modo en el que estamos trabajando cambia. Por ejemplo, al estar en el Modo Edición, aparecen otras opciones más además de las ya mencionadas, para modificar la forma del objeto que tengamos seleccionado: extrusión, incrustar caras, biselar, inclinar, entre otras. Todas estas alternativas nos ayudan a modelar y dar forma a las partes que conforman nuestro proyecto, que puede ser desde unos simples vectores hasta un modelo a escala de todo un edificio, por ejemplo.

En la parte inferior de la pantalla, y esto por el momento solo lo mencionaremos a modo de comentario, observamos una línea de tiempo (o *timeline*) que nos sirve para hacer alguna animación, simulación o video. Utiliza la modalidad de Fotogramas Claves, algo que aparece también en varios softwares de edición de video (como lo hemos visto en Tutoriales ArTEI de ShotCut). El recurso de los fotogramas claves lo usamos para anclar los elementos animados en la escena,

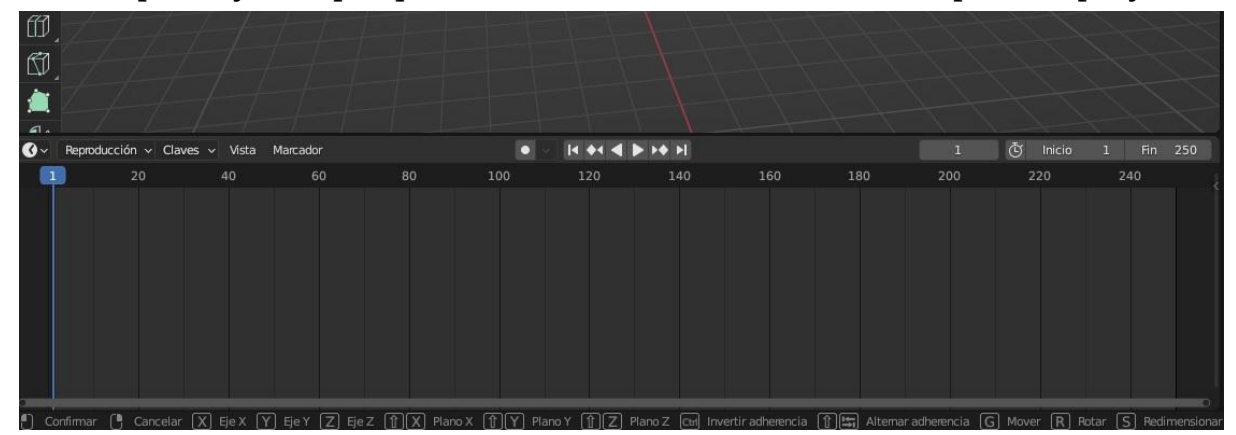

en el espacio y tiempo que el creador considere adecuados para su proyecto.

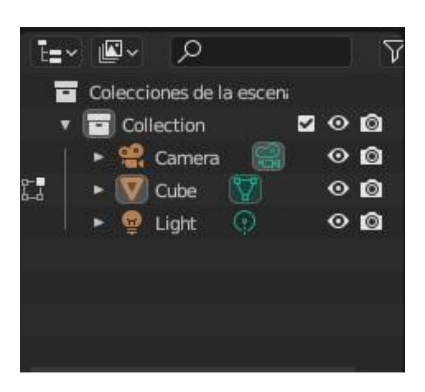

Este recuadro que se ubica en la parte superior a la derecha nos indica todos los elementos que hay en escena. En este caso, por ejemplo, nos muestra que en la escena hay un cubo, la luz y la cámara. Es habitual en programas de diseño (gráfico o 3D) tener a la vista espacios como estos, que permiten ver todos los elementos que integran nuestro proyecto.

Finalmente, en este somero repaso del interfaz de Blender, tenemos esta barra de herramientas ubicada en la parte inferior hacia la derecha de la pantalla. Como puede apreciarse, hay una gran cantidad de botones; algunos, por medio de los comandos, no son tenidos en cuenta. Sin embargo, hay otros relacionados con funciones, por nombrar algunas, como pintar determinadas figuras, aplicar modificadores (acciones para modificar variables de los objetos) o manipular las propiedades dinámicas (de utilidad para armar simulaciones), las cuales representan una complejidad un poquito más ostensible.

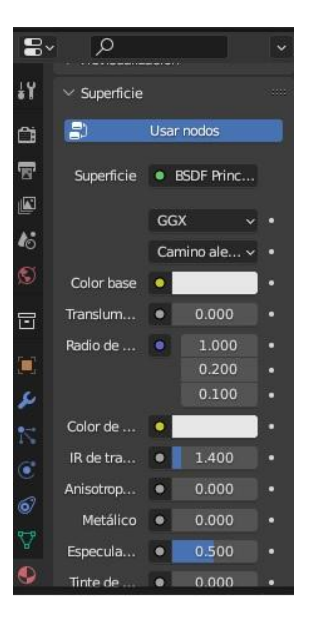

## **Comandos**

Ahora bien, algo que es muy habitual cuando trabajamos en programas de diseño es el uso de los comandos, es decir, aquellos atajos por medio de botones del teclado o del mouse para economizar tiempo y agilizar nuestro trabajo. Dividiremos entre los que podemos hacer a través del mouse y los que podemos hacer a través del teclado.

#### ● *Mouse o ratón:*

*Rueda* (manteniendo apretado): Si, sobre el espacio de trabajo donde tenemos nuestro proyecto, mantenemos apretado la rueda del mouse, moviéndolo, podemos mover todo el escenario de trabajo. De esta forma, podemos ver nuestras piezas desde la posición (tridimensional) que queramos.

*Rueda* (girándola): al girar la rueda o engranaje del mouse, ya sea en un sentido o en otro, haremos un "acercar" o "alejar" dentro del espacio de trabajo. Esto nos permitirá ver más en detalle algunos de nuestros elementos o, por el contrario, ver toda la escena desde una perspectiva más panorámica.

*● Teclado:*

Estos comandos funcionan con el elemento al que le queramos aplicar dichos efectos, seleccionado.

G (letra g): Apretando esta letra podemos mover un elemento seleccionado de un lugar a otro, en el espacio de trabajo tridimensional.

E (letra e): En Modo Edición, si apretamos la letra E haremos una extrusión en el objeto seleccionado. Recordemos que los objetos también tienen diferentes caras, por eso hay que estar siempre atentos de no extruir sólo una cara cuando, en realidad, quisiéramos extruir el objeto entero. Apretando Shift e ir seleccionando cada una de las caras es una forma.

R (letra r): Apretando la letra R podemos rotar nuestro objeto en el espacio tridimensional de trabajo.

S (letra s): Con este comando podemos agrandar o achicar nuestro objeto seleccionado.

Shift+D: Combinando estas teclas, duplica uno o varios elementos seleccionados.

Estos son algunos de los comandos básicos. Quien esté interesado en conocer más, puede consultarlo en este manual online de Blender: <https://docs.blender.org/manual/es/2.92/interface/keymap/introduction.html>

### **Guardar e importar proyecto**

Para guardar un proyecto en el que estamos trabajando, hay que hacerlo de la forma habitual que se guarda en prácticamente todos los programas; ir a "Archivo" y luego a "Guardar". De esta forma se guardará el proyecto en el formato de archivos de Blender, para luego continuar trabajando. Ahora bien, si lo que se quiere, una vez concluido el proyecto, es tener la pieza final en formato PNG, JPG, MP4, etc, lo que hay que hacer es procesar o renderizar nuestro trabajo.

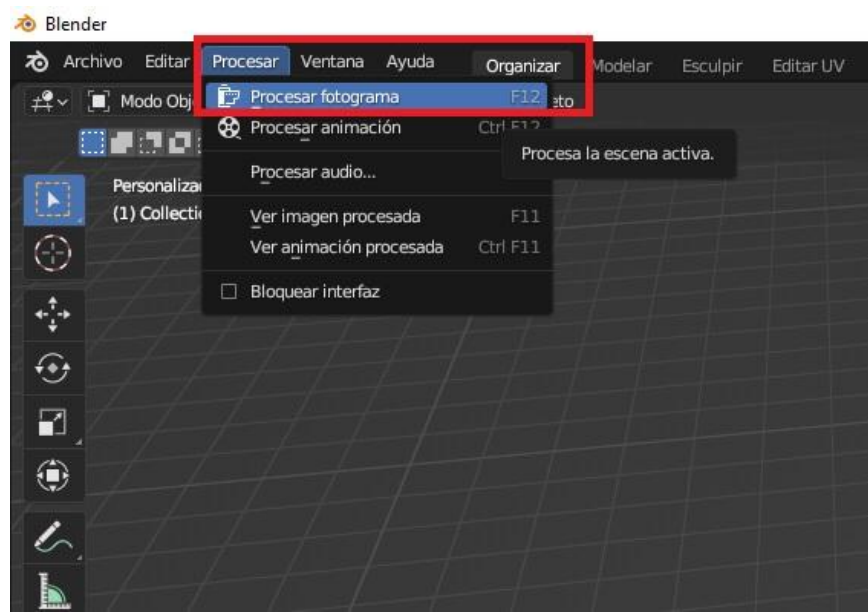

Para ello, debemos ir a la parte superior de la pantalla, hacia la izquierda, en la pestaña "Procesar" y ahí seleccionar "Procesar fotograma" (F12, el comando) si se trata de una imagen o "Procesar animación", en caso de que sea una animación. Allí nos llevará a la pantalla de renderizado donde tendremos la vista previa de nuestro trabajo y donde tendremos que seleccionar en "Imagen" y "Guardar como"; a continuación, la captura de pantalla nos ilustra ese procedimiento.

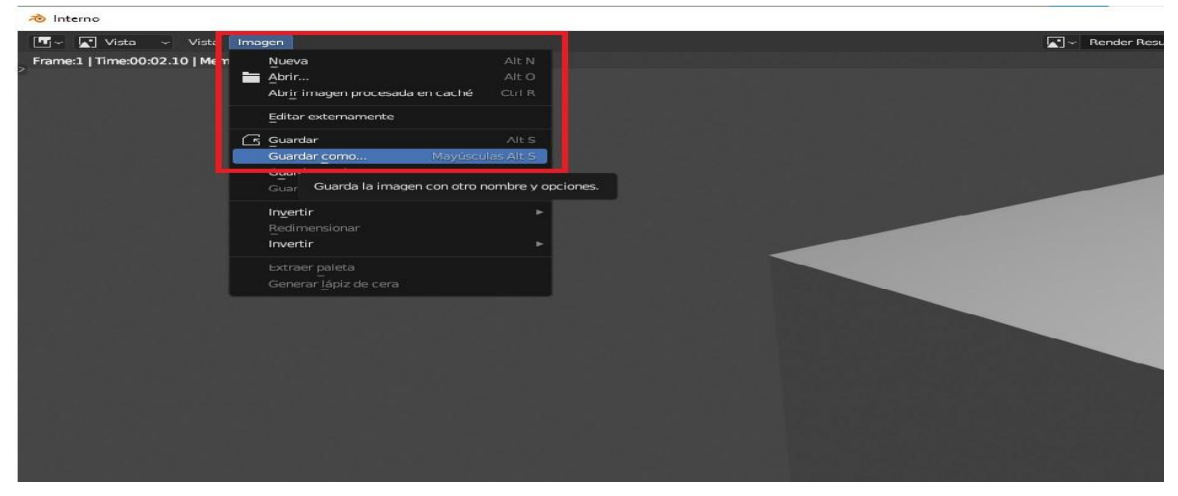

A partir de allí, nos aparecerá una nueva ventana para elegir el formato de la imagen y el lugar donde se alojará el archivo. Como se puede ver, hay varios formatos que podemos elegir para nuestra imagen (PNG o JPG, por ejemplo).

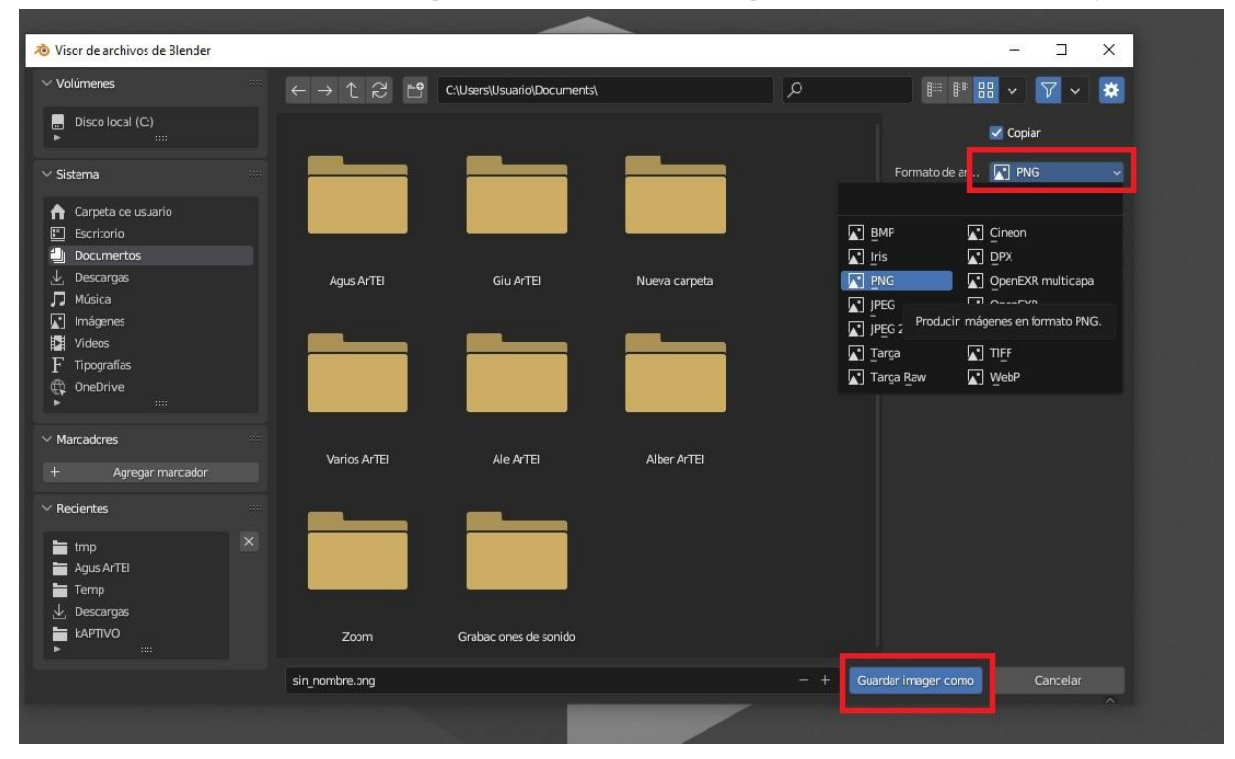

### **PNG con fondo transparente**

Algo que puede ser usado con frecuencia es lo de crear un vector 3D en formato PNG sin fondo, para luego aplicarlo a otro proyecto. Para hacerlo, hay que hacer una serie de pasos que no revisten de una gran complejidad. Una vez que hayamos hecho el vector, vamos a la opción "Propiedades de salida" (ubicada a la derecha de la pantalla). Una vez seleccionada esa opción, vamos hacia abajo y corroboramos que el "Formato de archivo" esté en PNG y el color sea "RVAa" (si no está de esta forma, cambiarlo).

Una vez revisado esto, vamos a la opción "Propiedades de procesamiento", la cual está encima de "Propiedades de salida". Una vez allá vamos hasta la "Opciones de película" y le hacemos un click. Allí aparecerán algunos botones, entre ellos, para darle una marca de verificación en una casilla que dice "Transparencia", como se puede ver a continuación en la imagen que grafica el procedimiento.

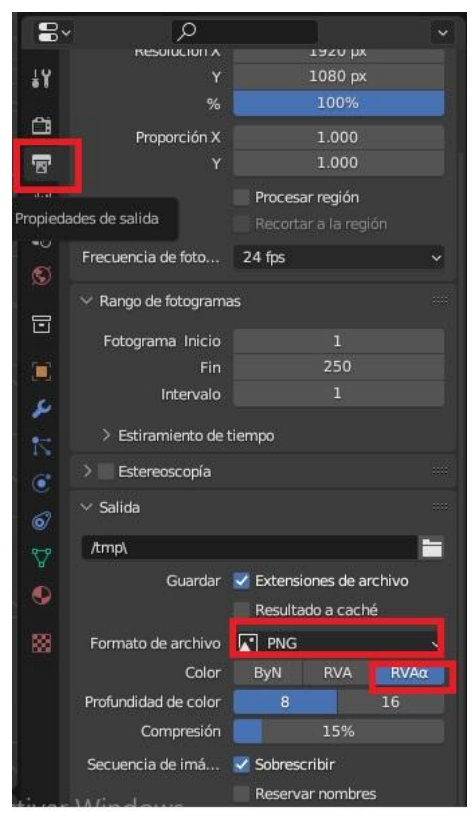

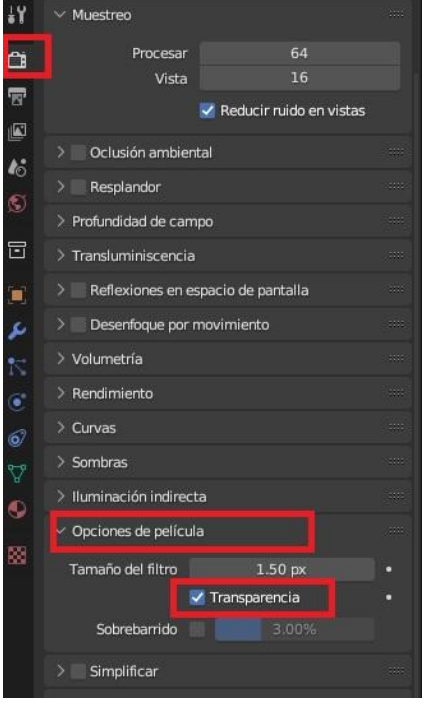

Luego de hacer esto, basta con hacer el habitual paso de renderizado o procesamiento, yendo a "Procesar" (y luego "Procesar fotograma") o a través del comando F12. A continuación, dejamos un video explicativo que muestra exactamente lo que desarrollamos en esta página, sólo que está en inglés. Es, más que nada, a modo ilustrativo.

https://www.youtube.com/watch?v=GlStMZfZjSw

## **La versatilidad de Blender**

Blender es un software libre que se ha utilizado en varios campos, no sólo los relacionados con la animación, por poseer una interfaz amable. Por eso, se ha utilizado este software para diseñar piezas que luego serán impresas en impresoras 3D, o en la industria dental, hasta para la maquetación y diseños arquitectónicos a escala. A continuación, adjuntamos una serie de tutoriales a modo de ejemplo para conocer los potenciales que tiene el software.

- Blender para diseño a escala en arquitectura (tutorial) <https://www.youtube.com/watch?v=lEQx0K9fa2c&t=338s>
- Simulaciones <https://www.youtube.com/watch?v=ao7NYh2jkNk&t=778s>
- Aprende Blender desde cero. Algunas funciones y comandos más útiles (tutorial) <https://www.youtube.com/watch?v=O-tV7uBf5LI&t=1094s>
- Impresión 3D en Blender: Tutorial de cómo hacerlo. <https://www.youtube.com/watch?v=kkuXjzt4RNY&t=512s>
- Simulaciones Físicas [https://www.esi.uclm.es/www/cglez/fundamentos3D/04.06.Simulaciones.](https://www.esi.uclm.es/www/cglez/fundamentos3D/04.06.Simulaciones.html) [html](https://www.esi.uclm.es/www/cglez/fundamentos3D/04.06.Simulaciones.html)
- Curso básico de Blender <https://www.esi.uclm.es/www/cglez/fundamentos3D/index.html>

Cómo citar este texto: Gradizuela, G y Barcos, A. (2023). Tutoriales ArTEI: Blender. Área Tecnología Educativa e Innovación, Secretaría de Desarrollo Institucional, Facultad de Ciencias Exactas, Ingeniería y Agrimensura.

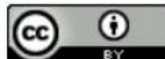

Esta obra está bajo una Licencia Creative Commons Atribución 4.0 Internacional

# Tutoriales ArTEI: Blender

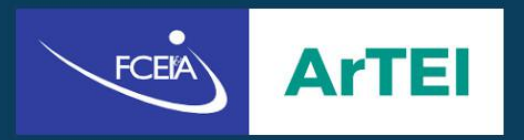

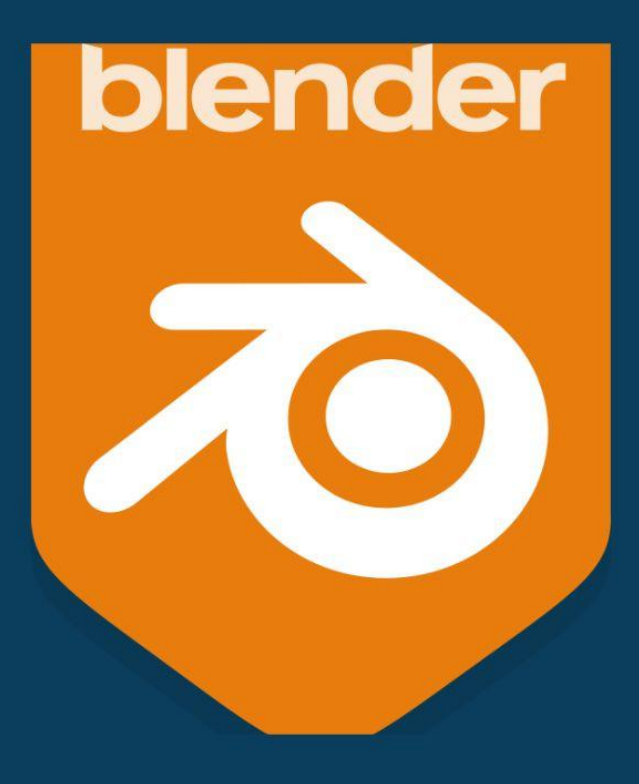